# **Participation System New Company/User Registration**

December 8, 2021

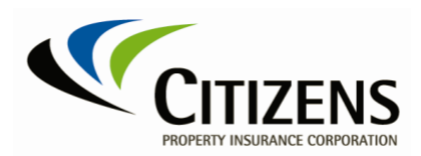

## **Table of Contents**

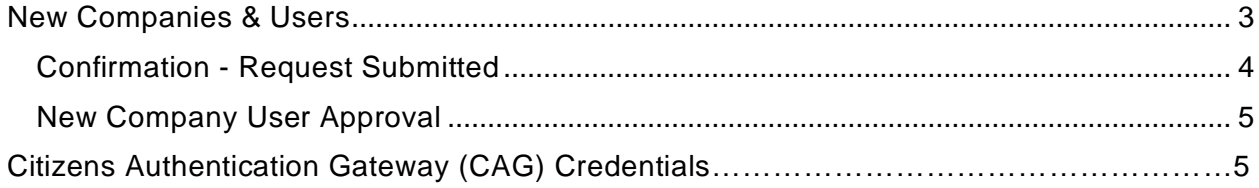

#### <span id="page-2-1"></span><span id="page-2-0"></span>**[New Companies](#page-4-3) [& Users](#page-4-3)**

[Companies new to the Participation pre](#page-4-3)mium reporting process can submit their new company and user access information to Citizens for review and approval. Once the request is approved, the user will receive an email with approval and another email to set up user credentials.

- 1. The New Company/User Registration is accessed from the Citizens website [www.citizensfla.com](http://www.citizensfla.com/) on the *[Voluntary & Participation](https://www.citizensfla.com/participation-information)* page.
- 2. Select the link **New Company to Participation?.**
- 3. Enter the Company and User Information. *Note:* Leave field blank if no company group.

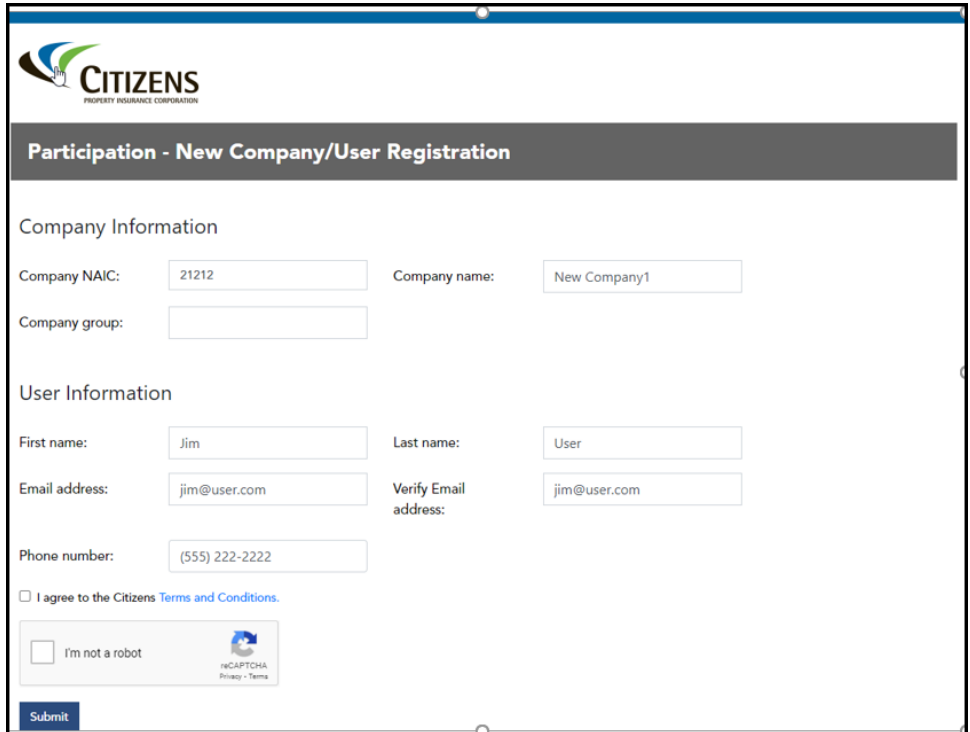

- 4. Select the **Citizens Terms and Conditions** to review.
- 5. Once reviewed, select the check box, **I agree to the Citizens Terms and Conditions**.
- 6. Select **I'm not a robot** and follow directions on screen.

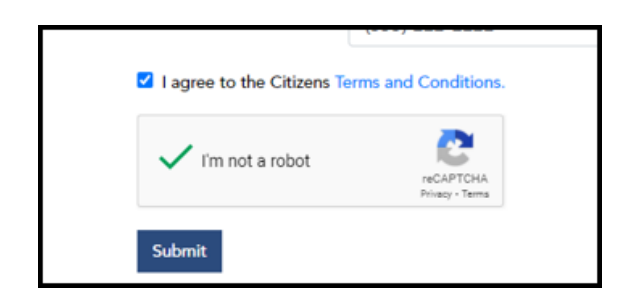

7. Select **Submit**.

<span id="page-3-0"></span>**Confirmation - Request Submitted**

8. Confirmation screen appears.

<span id="page-3-1"></span>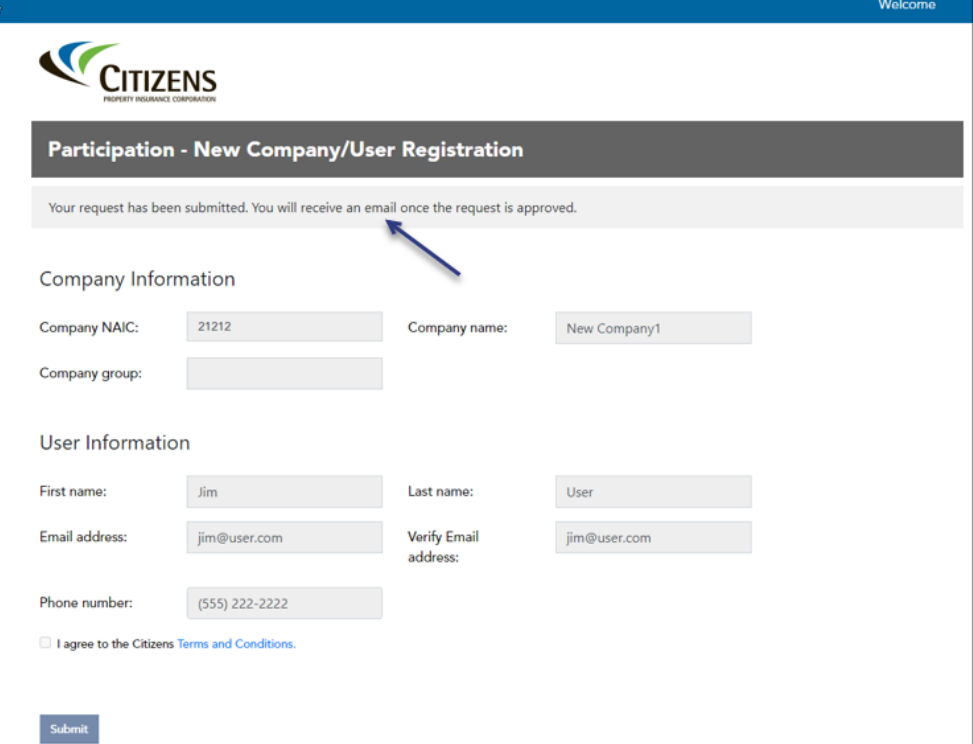

- 9. Select **I agree to the Citizens Terms and Conditions**.
- 10. Select **Submit**.

### <span id="page-4-0"></span>**New Company User - Approval**

11. The User receives an email confirming approval of New Company.

<span id="page-4-2"></span>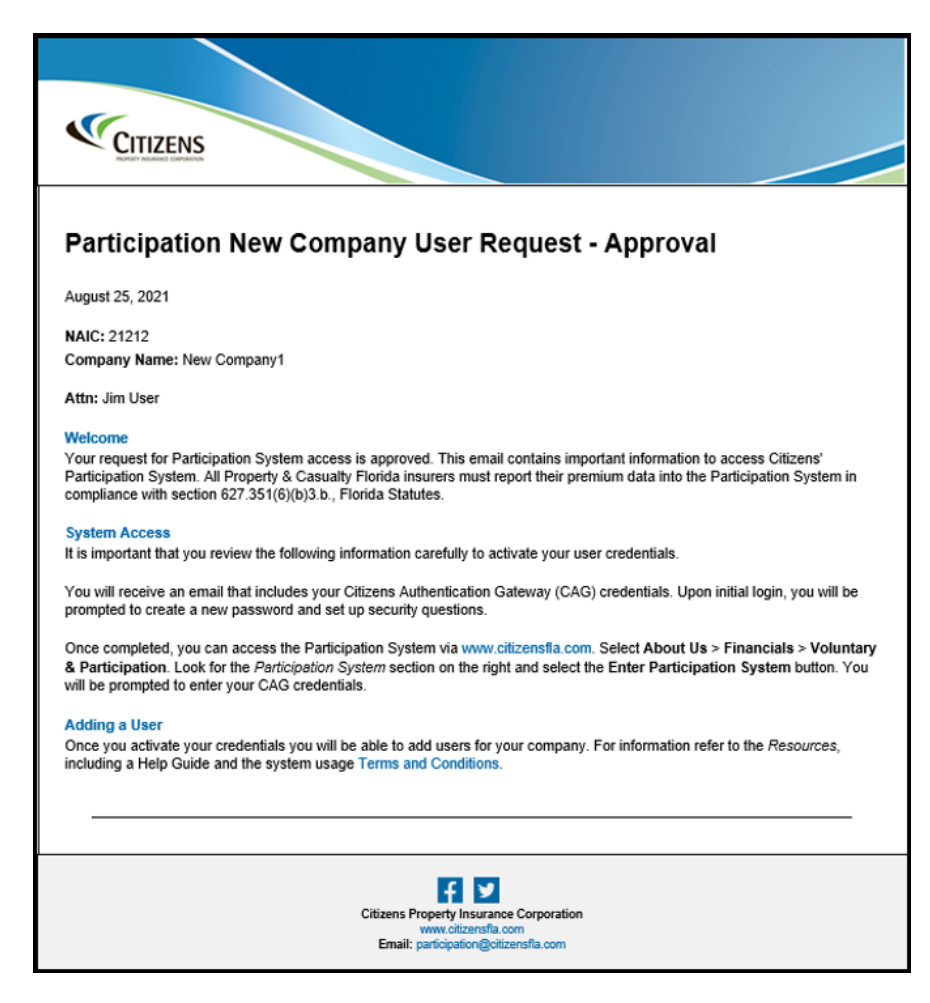

12. The User receives the Citizens Authentication Gateway Account Registration email that provides the Username and Log In instructions.

<span id="page-4-1"></span>**Citizens Authentication Gateway (CAG) Credentials**

#### **Account Registration Confirmation**

<span id="page-4-3"></span>A new account has been created for you with Citizens Property Insurance Corporation for the following systems:

· Participation

You have been assigned the following username. Please retain this information for your records.

Username: juser

Click the following link to log in, then follow the instructions to complete your registration. If the link does not automatically redirect you, copy and paste the entire link into your browser window.

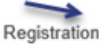

link:

<Link Provided in Email>

13. Click on the **Registration** link and provide the requested information.

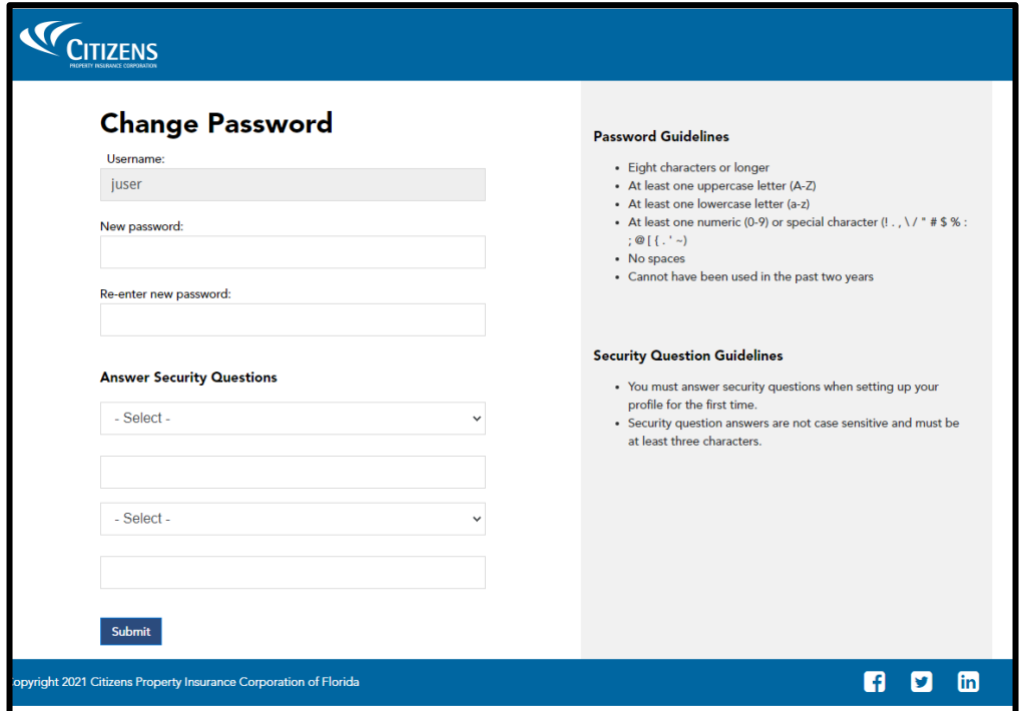

14. Once submitted, the user will be able to log into the Participation System with the Username and Password.

*Note:* For assistance, contact [participation@citizensfla.com.](mailto:participation@citizensfla.com)

Refer to the Participation Resources *Log In* found on the Citizens website, [www.citizensfla.com.](http://www.citizensfla.com/)